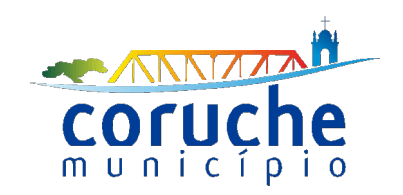

# DESMATERIALIZAÇÃO DE PROCESSOS – SERVIÇOS ONLINE PERGUNTAS FREQUENTES E APOIO A PREPARAÇÃO DE FICHEIROS

## **1. O QUE É O AGREGADOR DE ELEMENTOS INSTRUTÓRIOS?**

O agregador de ficheiros é uma aplicação que possibilita a anexação dos ficheiros correspondentes a cada elemento instrutório necessário ao pedido pretendido, simplificando essa tarefa. O agregador de elementos normaliza automaticamente o nome de ficheiros e cria um único ficheiro comprimido (\*.zip) que poderá anexar ao seu pedido.

A instrução do processo deve iniciar-se pelo agregador de ficheiros pois permite validar o tipo de ficheiros, a assinatura e coloca o prefixo no nome do ficheiros, de forma automática.

### **2. O QUE SIGNIFICA PDF/A?**

PDF (Portable Document Files) é um formato de ficheiro desenvolvido pela Adobe em 1992, destinado à representação de documentos eletrónicos, e que possibilita a redução do papel no seu formato físico.

A norma ISO 19005-1:2005, veio definir um novo formato, designado por PDF/A, baseado em ficheiros PDF 1.4, para garantir um mecanismo de preservação a longo prazo de documentos eletrónicos, mantendo a sua usabilidade, acessibilidade e aparência original ao longo do tempo, independentemente das múltiplas gerações tecnológica de ferramentas ou sistemas que possam vir a ser utilizados no futuro para a sua criação ou apresentação.

#### **Sugestões:**

Para converter ficheiros de texto em pdf/A, "guarde como" ou "exporte" e nas opções selecione PDF/A.

Existem igualmente diversas plataformas gratuitas online que possibilitam a conversão de ficheiros. Sugere-se a utilização da plataforma oficial da Adobe, porém pode utilizar qualquer outra. Para encontrar mais plataformas, faça uma pesquisa na Google por "conversão de word em PDF/A online".

Na plataforma oficial da [Adobe](https://www.adobe.com/pt/) explore a página relativa a ["Converter Word em PDF";](https://www.adobe.com/pt/acrobat/online/word-to-pdf.html)  ["Converter JPEG em PDF"](https://www.adobe.com/pt/acrobat/online/jpg-to-pdf.html)

Para Converter PDF para PDF/A via plataforma online – pesquise "conversão de ficheiros em PDF/A" e escolha uma plataforma. Explore a página "PDF para PDF/A" da [IlovePDF](https://www.ilovepdf.com/pt)

#### **3. O QUE É A ASSINATURA DIGITAL?**

A assinatura digital qualificada não é um meio de autenticação, mas um mecanismo que permite ao utilizador, por vontade própria, assumir de forma inequívoca a autoria de um documento, assinado com a chave criptográfica pessoal residente, por exemplo, no seu Cartão de Cidadão. Qualquer entidade pode verificar a assinatura digital aposta pelo cidadão num documento, recorrendo ao uso do certificado digital pessoal do cidadão e a mecanismos de verificação da validade deste certificado. A assinatura digital tem o valor legal conferido pela lei em vigor.

#### **4. COMO ASSINAR PDF/A?**

Existem vários aplicativos para a assinatura digital de documentos. Sugerimos o Adobe Reader. Antes de iniciar o processo da assinatura digital de documentos, deverá inserir o seu Cartão de Cidadão no leitor de cartões.

**Menu Ferramentas/ Certificados/ Assinar digitalmente/ Certificado/Chave de Assinatura Digital Qualificada do Cartão de Cidadão/ "Assinar"** 

#### **5. COMO VERIFICAR A ASSINATURA DIGITAL DOS DOCUMENTOS**

Sugerimos a utilização da aplicação mais comum para a visualização de ficheiros (PDF) que é o [Adobe Acrobat Reader](https://get.adobe.com/br/reader/)

Abra o ficheiro \*.PDF criado e na barra lateral esquerda o ícone "Assinaturas". Aqui poderá verificar que o PDF criado não só está em conformidade com o padrão/norma PDF/A, ISO 19005-1, como também está assinado digitalmente.

## **6. QUE OUTRAS FUNCIONALIDADES PODEREI UTILIZAR PARA FACILITAR A PREPARAÇÃO DE FICHEIRO PARA SUBMISSÃO ONLINE?**

A funcionalidade de juntar e separar ficheiros encontram-se disponíveis em diversas plataformas gratuitas. Pesquise por "Separar ficheiros online" ou "Juntar ficheiros online" e escolha uma plataforma dos resultados de pesquisa. A plataforma IlovePDF tem algumas funcionalidades que pode explorar.

Se pretender juntar ficheiros de vários formatos num só documento PDF, sugerimos o programa [PDF24](https://www.pdf24.org/pt/). Abra o programa e clique em "Ferramentas de ficheiro" / Selecione os ficheiros (+)/ Clique em abrir/ Clique em "Juntar"/ Clique em "Apenas montar"

## **7 – NO PASSO 4 DO FORMULÁRIO ÚNICO DE URBANISMO TENHO DE SELECIONAR OPÇÕES EM TODOS OS CAMPOS OU SÓ NO CAMPO DO REQUERIMENTO?**

Têm de ser selecionadas opções em todos os campos. Para facilitar a pesquisa pode colocar o cursor no campo e escrever "C" para ir diretamente para as certidões.

**8 – SE APARECER ESTE ERRO, POSSO PROSSEGUIR A INSERÇÃO DOS FICHEIROS?** O erro resulta do processo de validação dos ficheiros. Iniciar a instrução do processo pelo agregador de ficheiros pode diminuir o aparecimento deste erro. Carregando em cima do erro, ele desaparece e poderá prosseguir mas o ficheiro não cumpre os requisitos

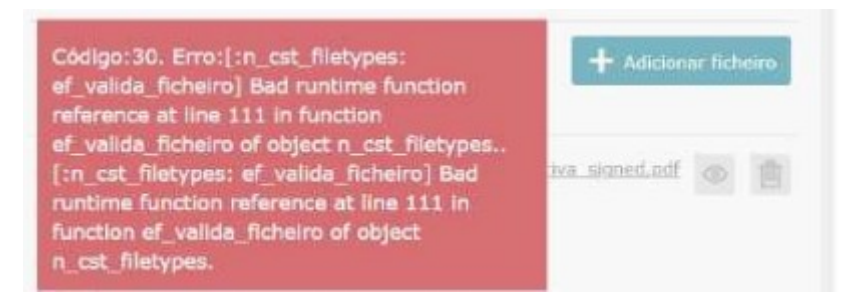

**9 – A MINHA RUA NÃO APARECE NA LISTAGEM DE MORADAS. O QUE FAZER?** Pode selecionar "outra"